**ALIGAT()R** 

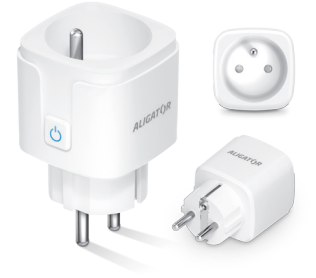

# Chytrá zásuvka Wi-Fi

CZ I [Návod k použití \(1–2\)](#page-1-0) SK I [Návod na použitie \(3–4\)](#page-3-0) UK I [User manual \(5–6\)](#page-5-0) DE I [Benutzerhandbuch \(7–8\)](#page-7-0)

#### <span id="page-1-0"></span>Spínací tlačítko

Na boku zásuvky je umístěno spínací tlačítko. Stiskem tlačítka zapnete/ vypnete výstup chytré zásuvky. Po zapnutí se tlačítko rozsvítí.

#### Stažení aplikace

Stáhněte si do mobilního telefonu aplikaci Tuya Smart, případně naskenujte QR kód – viz strana 11.

Po instalaci spusťte aplikaci a vytvořte si účet (Registrovat). Pokud již účet máte, zadejte do pole "číslo účtu" vaši e-mailovou adresu. pod kterou jste se registrovali.

## Přidejte si zásuvku do aplikace

- 1. Na hlavní obrazovce aplikace stiskněte ikonu "+" v horním rohu nebo stiskněte tlačítko "Přidat zařízení". Poprvé budete vyzváni k udělení oprávnění přístupu – povolte všechna oprávnění.
- 2. V seznamu zařízení ťukněte na položku "Zásuvka(Wi-Fi)".
- 3. Po vyzvání zadejte heslo k vaší síti Wi-Fi a pokračujte tlačítkem "Další".
- 4. Zapojte chytrou zásuvku do sítě a stiskněte na 5 sekund tlačítko na boku zásuvky, až se tlačítko rozbliká.
- 5. Pokračujte v aplikaci podle průvodce a nakonec potvrďte přidání zásuvky tlačítkem "Dokončeno".
- 6. Nyní můžete zásuvku ovládat pomocí aplikace.

## POZOR! Důležité upozornění!

I když je chytrá zásuvka ve stavu vypnuto, může být fázový vodič výstupní zásuvky stále pod napětím!!! I když je připojený spotřebič vypnutý, může být stále pod napětím!!! Při manipulaci se spotřebičem jej nejprve vždy odpojte od chytré zásuvky!!!

Další informace a pokyny najdete na: www.aligator.cz

#### <span id="page-3-0"></span>Tlačidlo spínača

Tlačidlo spínača sa nachádza na bočnej strane zásuvky. Stlačením tlačidla zapnete/vypnete výstup inteligentnej zásuvky. Po zapnutí sa tlačidlo rozsvieti.

### Stiahnite si aplikáciu

Stiahnite si aplikáciu Tuya Smart do svojho mobilného telefónu alebo naskenujte QR kód – viď stranu 11.

Po nainštalovaní spustite aplikáciu a vytvorte si účet (Zaregistrujte sa). Ak už máte účet, do poľa "číslo účtu" zadajte e-mailovú adresu, s ktorou ste sa zaregistrovali.

### Pridajte zásuvku do aplikácie

- 1. Na hlavnej obrazovke aplikácie stlačte ikonu ..+" v hornom rohu alebo stlačte tlačidlo "Pridať zariadenie". Prvýkrát sa zobrazí výzva a zadanie prístupových oprávnení – povoľte všetky oprávnenia.
- 2. V zozname zariadení ťuknite na položku "Zásuvka(Wi-Fi)".

Aligator smart zásuvka Wi-Fi

- 3. Po zobrazení výzvy zadajte heslo siete Wi-Fi a pokračujte tlačidlom "Next" (Ďalei).
- 4. Zapojte inteligentnú zásuvku do siete a stlačte tlačidlo na boku zásuvky na 5 sekúnd, kým tlačidlo nezačne blikať.
- 5. Pokračujte v aplikácii podľa sprievodcu a nakoniec potvrďte pridanie zásuvky tlačidlom ..Hotovo".
- 6. Teraz môžete zásuvku ovládať pomocou aplikácie.

#### POZOR! Dôležité upozornenie!

Aj keď je smart zásuvka vo vypnutom stave, fázový vodič výstupnej zásuvky môže byť stále pod napätím!!! Aj keď je pripojený spotrebič vypnutý, môže byť stále pod napätím!!! Pri manipulácii so spotrebičom ho vždy najprv odpojte od smart zásuvky!!!

Ďalšie informácie a pokyny nájdete na: www.aligator.cz

#### <span id="page-5-0"></span>Button switch

There is a button on the side of the socket. Press the button to switch the smart socket output on/off. When switched on, the button lights up.

#### Download the app

Download the Tuya Smart app to your mobile phone or scan the QR code – see page 11.

Once installed, launch the app and create an account (Register). If you already have an account, enter the email address you registered with in the "account number" field.

#### Add your smart plug to the app

- 1. On the main screen of the app, press the "+" icon in the top corner or press the "Add Device" button. You will be prompted for access permissions for the first time – enable all permissions.
- 2. In the list of devices, tap on "Socket (Wi-Fi)".
- 3. When prompted, enter the password for your Wi-Fi network and continue with the "Next" button.
- 4. Plug your smart plug into the AC socket and press the button on the side of the socket for 5 sec. until the button starts flashing
- 5. Continue with the application following the wizard and finally confirm the addition of the socket with the "Done" button
- 6. You can now control the socket using the app.

## ATTENTION! Important notice!

Even if the smart plug is in the off state, the output socket may still be live!!! Even if the connected appliance is switched off, it may still be live!!! When handling the appliance, always disconnect it from the smart socket first!!!

For further information and guidance, please visit: www.aligator.cz

#### <span id="page-7-0"></span>Einschalttaste

An der Seite der Steckdose befindet sich eine Taste. Drücken Sie die Taste, um den Ausgang der intelligenten Steckdose ein-/auszuschalten. Wenn sie eingeschaltet ist, leuchtet die Taste auf.

#### Herunterladen die App

Laden Sie die Tuya Smart App auf Ihr Mobiltelefon herunter oder scannen Sie den QR-Code – siehe Seite 11.

Nach der Installation starten Sie die App und erstellen ein Konto (Registrieren). Wenn Sie bereits ein Konto haben, geben Sie die E-Mail-Adresse, mit der Sie sich registriert haben, in das Feld .Kontonummer" ein.

#### Fügen Sie Ihre Smart-Steckdose in der App hinzu

- 1. Drücken Sie auf dem Hauptbildschirm der App auf das ..+"-Symbol in der oberen Ecke oder auf die Schaltfläche "Gerät hinzufügen". Sie werden zum ersten Mal nach Zugriffsberechtigungen gefragt – aktivieren Sie alle Berechtigungen.
- 2. Tippen Sie in der Liste der Geräte auf "Steckdose (Wi-Fi)".
- 3. Wenn Sie dazu aufgefordert werden. geben Sie das Passwort für Ihr

Wi-Fi-Netzwerk ein und fahren Sie mit der Schaltfläche "Weiter" fort.

- 4. Stecken Sie Ihren Smart-Steckdose in eine Netzsteckdose und drücken Sie die seitlich angebrachte Taste Ihrer Smart-Steckdose für 5 Sekunden, bis die Taste zu blinken beginnt.
- 5. Fahren Sie mit der App fort, indem Sie dem Einstellassistenten folgen, und bestätigen Sie schließlich das Hinzufügen der Smart-Steckdose mittels Taste ..Fertig".
- 6. Sie können die Smart-Steckdose nun über die App steuern.

#### ACHTUNG! Wichtiger Hinweis!

Auch wenn die Smart Steckdose ausgeschaltet ist, kann der Ausgang der Steckdose noch unter angeschlossene Gerät ausgeschaltet ist, kann es noch unter Spannung stehen!!! Ziehen Sie beim Umgang mit dem Gerät immer zuerst den Stecker aus der Smart Steckdose!!!

Weitere Informationen und Anleitungen finden Sie unter: www.aligator.cz

## Prohlášení o shodě

Tímto ADART COMPLITERS s.r.o. prohlašuje, že typ rádiového zařízení Aligator chytrá zásuvka Wi-Fi, WHDZ01, je v souladu se směrnicí 2014/53/EU.

Úplné znění EU prohlášení o shodě je k dispozici na těchto internetových stránkách:

www.aligator.cz

 $\epsilon$ 

## Vyhlásenie o zhode

Spoločnosť ADART COMPUTERS s.r.o. týmto vyhlasuje, že typ rádiového zariadenia Aligator smart zásuvka Wi-Fi, WHDZ01, je v súlade so smernicou 2014/53/EÚ.

Úplné znenie vyhlásenia o zhode EÚ je k dispozícii na tejto webovej stránke:

www.aligator.cz

 $\epsilon$ 

## Declaration of Conformity

ADART COMPUTERS s.r.o. hereby declares that the type of radio device Aligator Smart Plug Wi-Fi, WHDZ01, omplies with Directive 2014/53/EU.

The full text of the EU Declaration of Conformity is available on the following website:

www.aligator.cz

 $\epsilon$ 

### Konformitätserklärung

ADART COMPUTERS s.r.o. erklärt hiermit, dass der Typ des Funkgeräts Aligator Smart-Steckdose Wi-Fi, WHDZ01, der Richtlinie 2014/53/EU entspricht.

Der vollständige Text der EU-Konformitätserklärung ist auf der folgenden Website zu finden: www.aligator.cz

 $\epsilon$ 

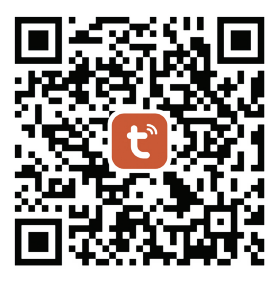

## Tuya Smart app

AC 220–240V 50–60Hz Max.16A / 3680W Wi-Fi: 2.4GHz

Copyright © ADART COMPUTERS s.r.o. Čimická 717/34, CZ-Praha

www.aligator.cz